# UCS-B系列刀片上的CIMC帶內訪問配置示例

## 目錄

簡介 必要條件 需求 採用元件 背景資訊 CIMC 帶外(OOB)與帶內 可以使用帶內地址配置什麼? 使用來自網路流量的相同上行鏈路進行帶內管理 設定 1.配置帶內IP池 2.配置VLAN和VLAN組 3.配置帶內配置檔案 4.配置服務配置檔案 5.配置CIMC 驗證 啟動KVM IPv4或IPv6 疑難排解

## 簡介

本文檔介紹如何在Cisco UCS-B系列刀片上配置對思科整合管理控制器(CIMC)的帶內訪問。

## 必要條件

## 需求

思科建議您瞭解以下主題:

- 思科整合運算系統(UCS)管理員(UCSM)
- $\bullet$  CIMC

## 採用元件

本文中的資訊係根據以下軟體和硬體版本:

- Cisco UCS B系列
- Cisco UCSM版本2.2
- Cisco UCS M3系列刀鋒伺服器

本文中的資訊是根據特定實驗室環境內的裝置所建立。文中使用到的所有裝置皆從已清除(預設

)的組態來啟動。如果您的網路正在作用,請確保您已瞭解任何指令可能造成的影響。

## 背景資訊

#### CIMC

Cisco UCS域中的每個伺服器都必須有一個或多個管理IP地址分配給其CIMC或與該伺服器相關的服 務配置檔案。Cisco UCS Manager將這些IP地址用於在CIMC中終止的外部訪問。此外部訪問可以 通過以下服務之一進行:

- 鍵盤/影片/滑鼠(KVM)控制檯
- 使用I AN的串列
- IPMI工具

### 帶外(OOB)與帶內

在UCS軟體的早期版本中,用於訪問伺服器CIMC的管理IP地址只能通過OOB訪問。在OOB中,流 量通過管理埠穿過交換矩陣互聯到達網路。

現在,在UCS版本2.2中,您還可以通過帶內地址訪問CIMC。進出帶內地址的流量通過交換矩陣上 行鏈路埠穿過交換矩陣互聯。

#### 可以使用帶內地址配置什麼?

配置對CIMC的帶內訪問有兩種選項。**配置**部分概述了這兩種配置選項。您可以設定:

- 直接在CIMC上,這意味著IP地址與伺服器保持一致[步驟4]。
- 在Service Profile上,這表示IP地址與服務配置檔案一致[步驟5]。

#### 使用來自網路流量的相同上行鏈路進行帶內管理

或者,如果您希望將相同的上行鏈路埠用於網路流量和帶內管理,則可以:

- 將VLAN組保留為無上行鏈路[步驟7]。 該VLAN組不需要建立上行鏈路,並且所有VLAN仍應從 所有可用的上行鏈路埠中繼出去。
- 將所有必需的VLAN新增到VLAN組[步驟6]。 開啟VLAN管理器並將上行鏈路新增到要其中繼的 每個VI AN中。

## 設定

#### 1.配置帶內IP池

本節概述了建立IPv4地址池的過程,將從中為伺服器分配其帶內IPv4地址。

#### 1. 導航到LAN**頁籤> IP池**。

2. 按一下+圖示。

3. 為IP池命名並按一下下一步。

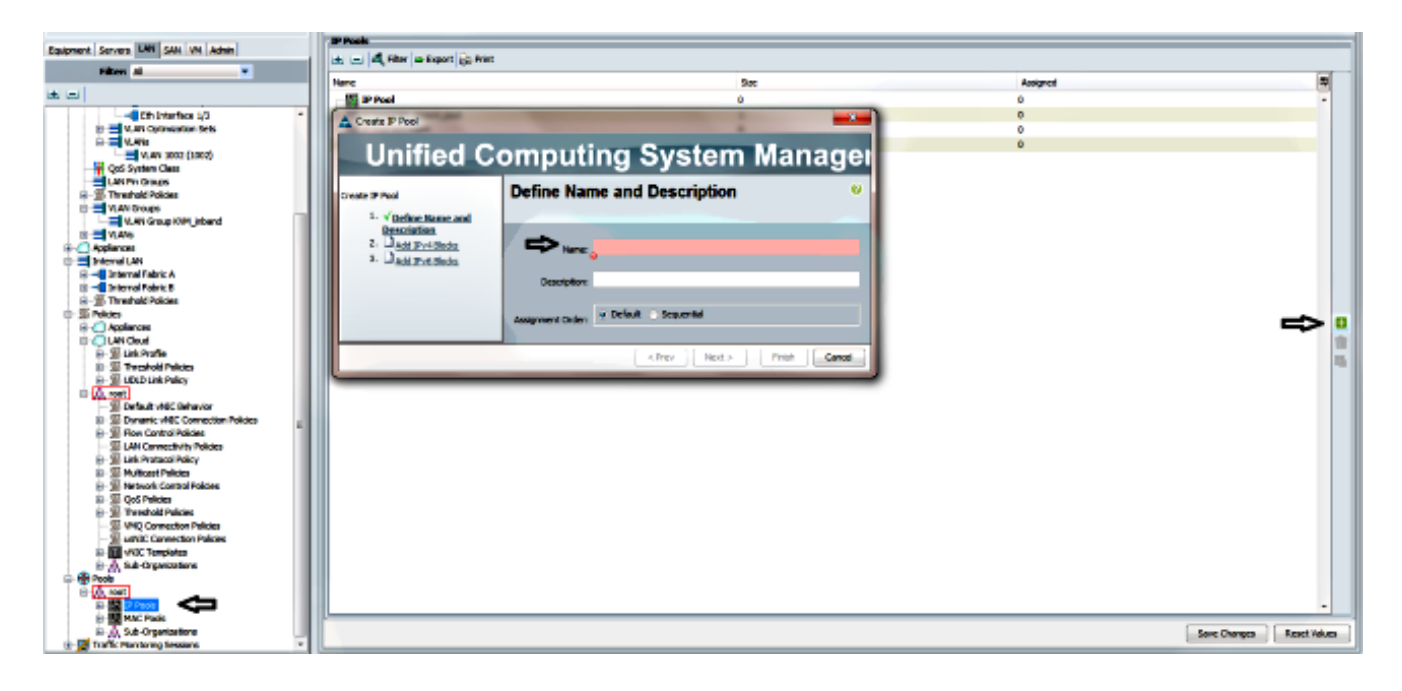

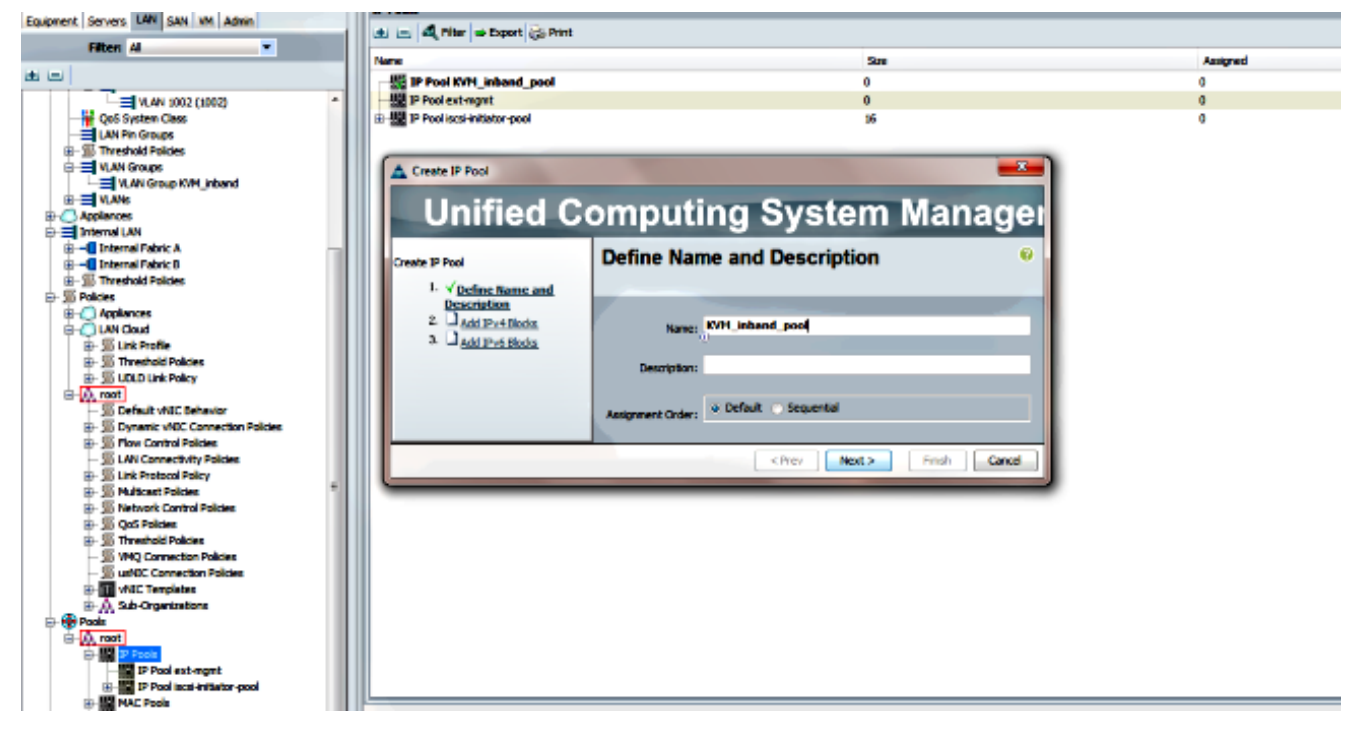

4. 指定IPv4地址塊, 然後按一下OK。

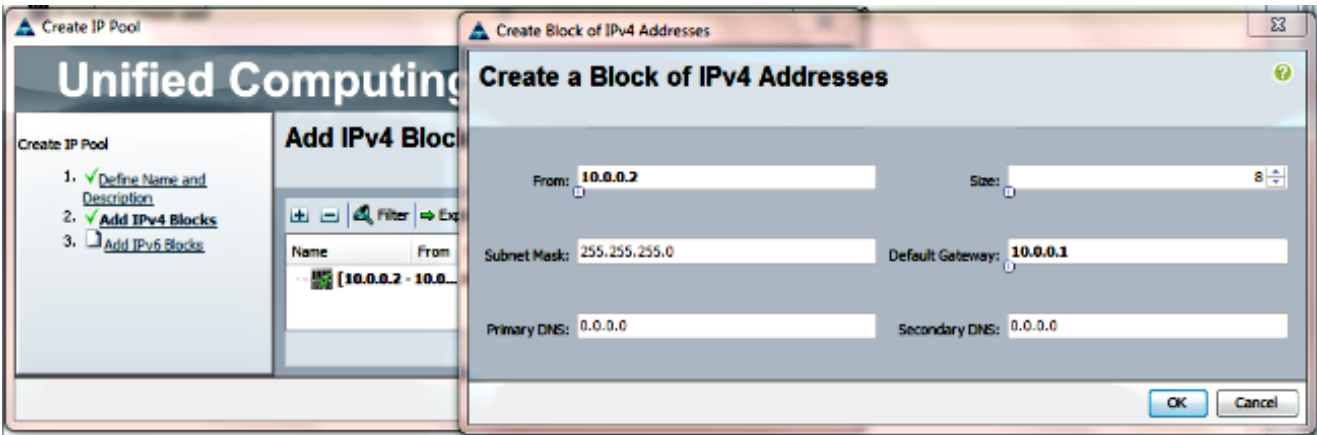

5. 驗證是否已建立IPv4地址塊,然後按一下Finish。

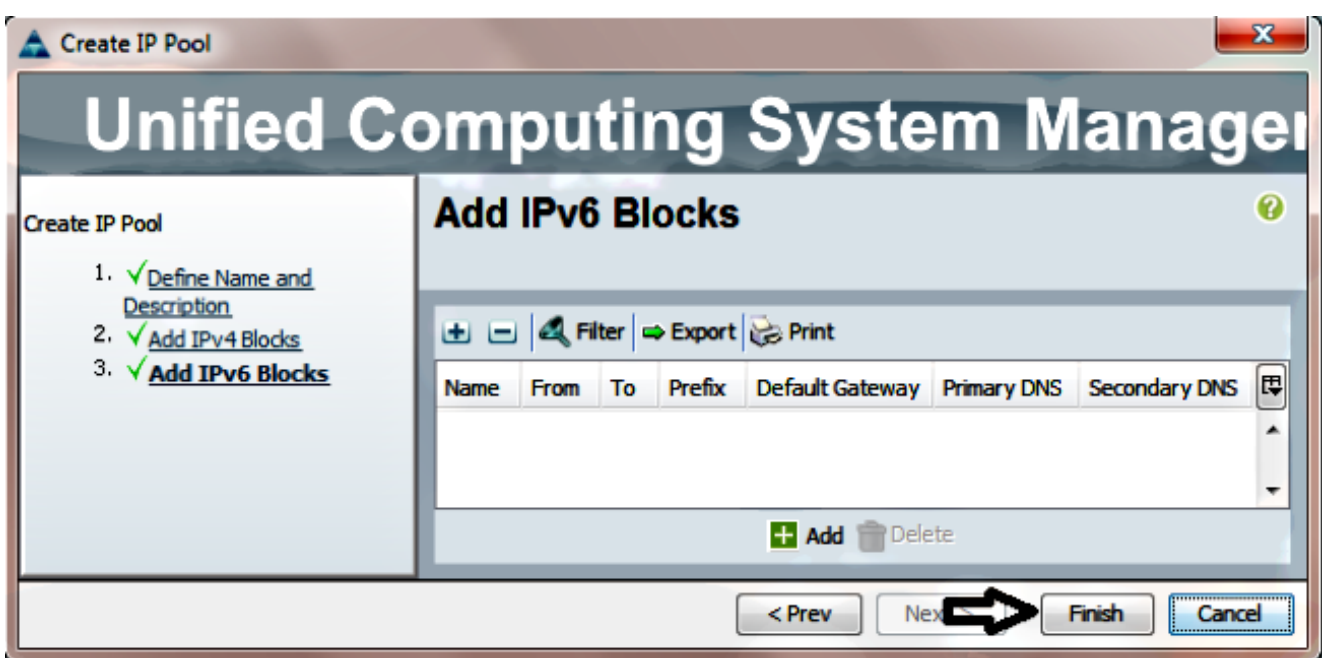

6. 驗證IP池的名稱和範圍是否在LAN頁籤> IP池下可見。

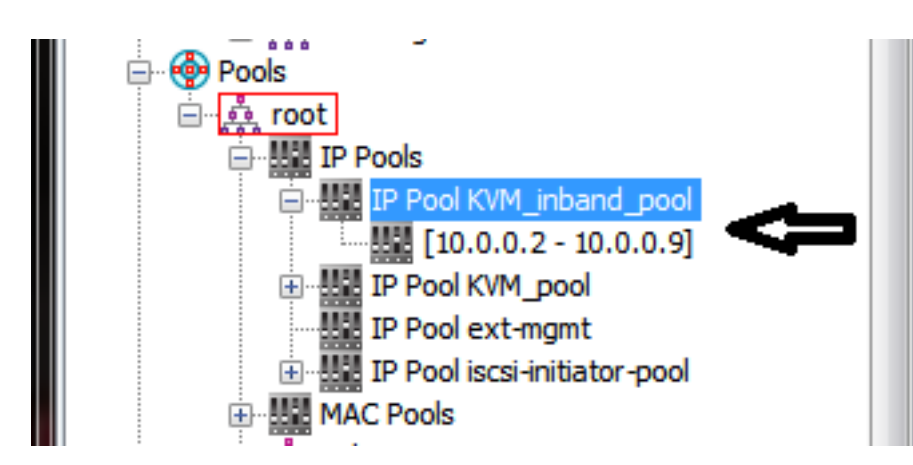

## 2.配置VLAN和VLAN組

本節介紹如何建立用於帶內訪問CIMC的VLAN和VLAN組,以及可以到達它的乙太網上行鏈路埠。

1. 導覽至LAN tab > LAN Cloud > VLANs。

#### 2. 按一下右鍵並選擇建立VLAN。

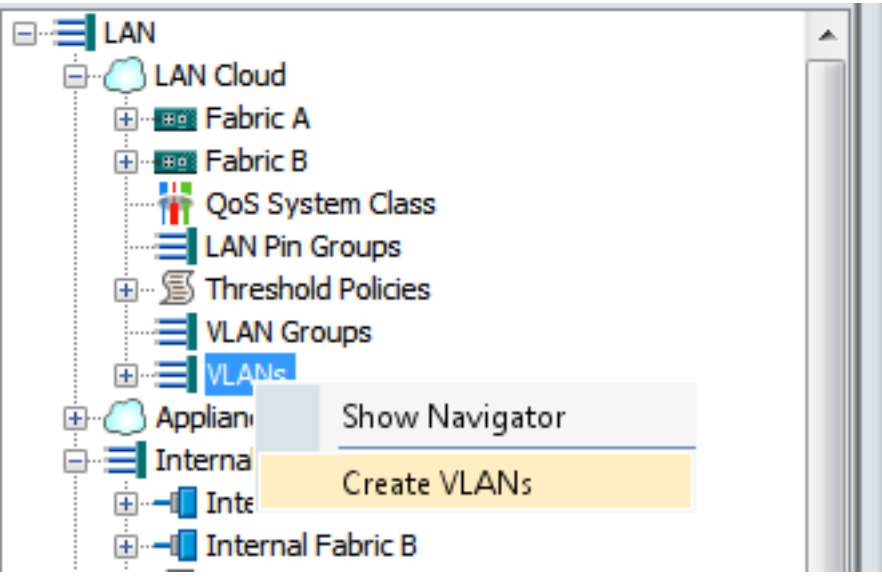

3. 對VLAN進行適當的命名和編號,然後按一下OK。

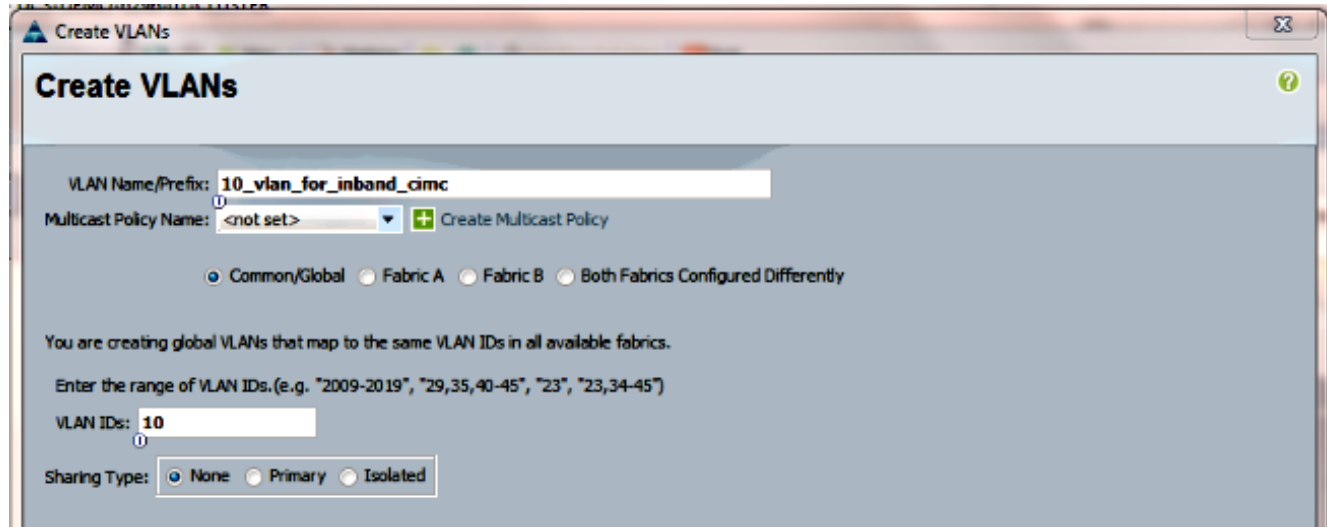

4. 檢驗是否已建立VLAN。

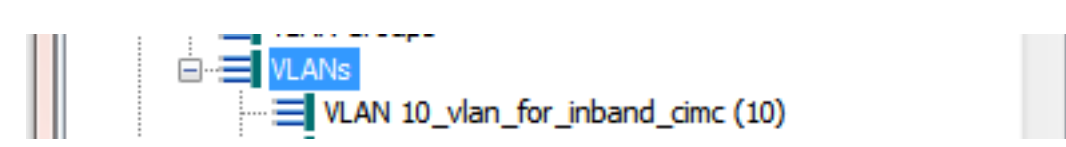

5. 在LAN頁籤> LAN Cloud中, 按一下右鍵VLAN Groups, 然後選擇建立VLAN組。

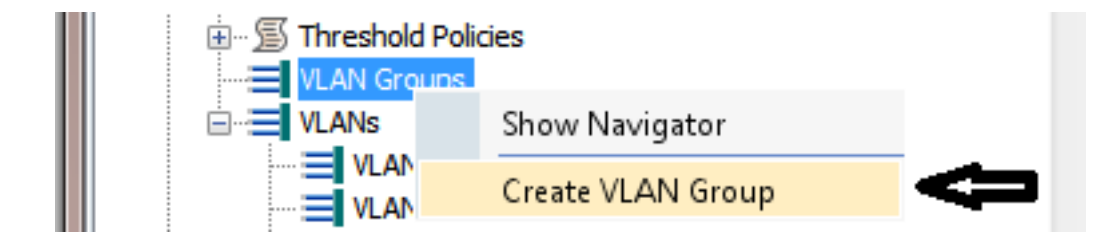

6. 命名VLAN組並選擇之前定義的VLAN。

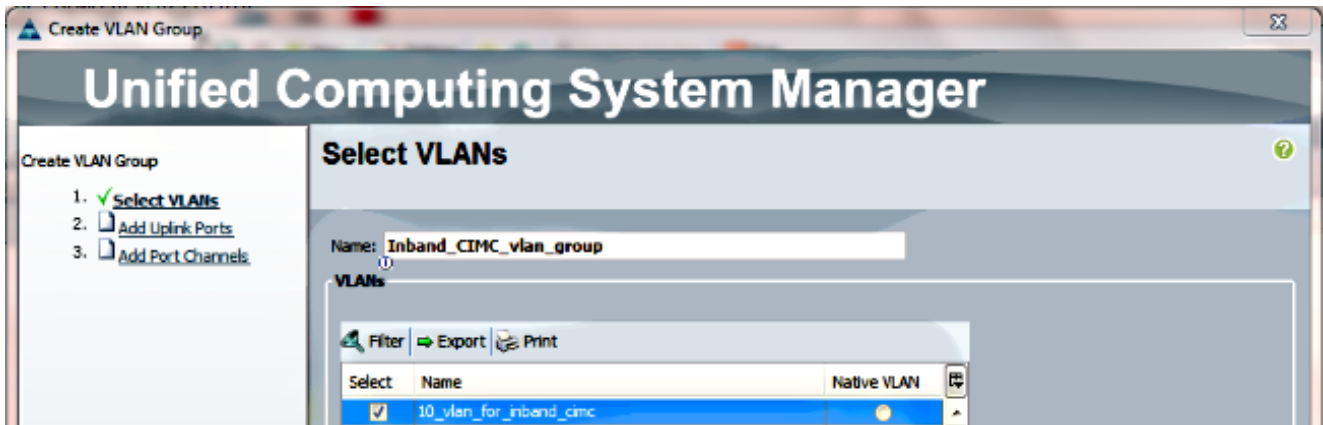

- 7. 請勿選擇上行鏈路埠或埠通道。按一下「Finish」(結束)。**附註**:如果要選擇特定的上行鏈 路埠或埠通道,請閱[讀VLAN組文檔以](/content/en/us/td/docs/unified_computing/ucs/sw/gui/config/guide/2-2/b_UCSM_GUI_Configuration_Guide_2_2/b_UCSM_GUI_Configuration_Guide_2_2_chapter_010001.html#concept_B2E1ECE33E65492CB430B027C561D7DC)避免服務中斷。
- 8. 確認VLAN組存在於LAN頁籤> LAN Cloud > VLAN Groups下。

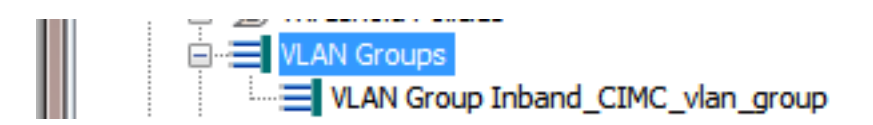

### 3.配置帶內配置檔案

本節概述了將先前配置的IPv4地址池、VLAN和VLAN組分配到全域性帶內配置檔案的步驟。

1. 導覽至LAN tab > LAN Cloud > Global Policies。

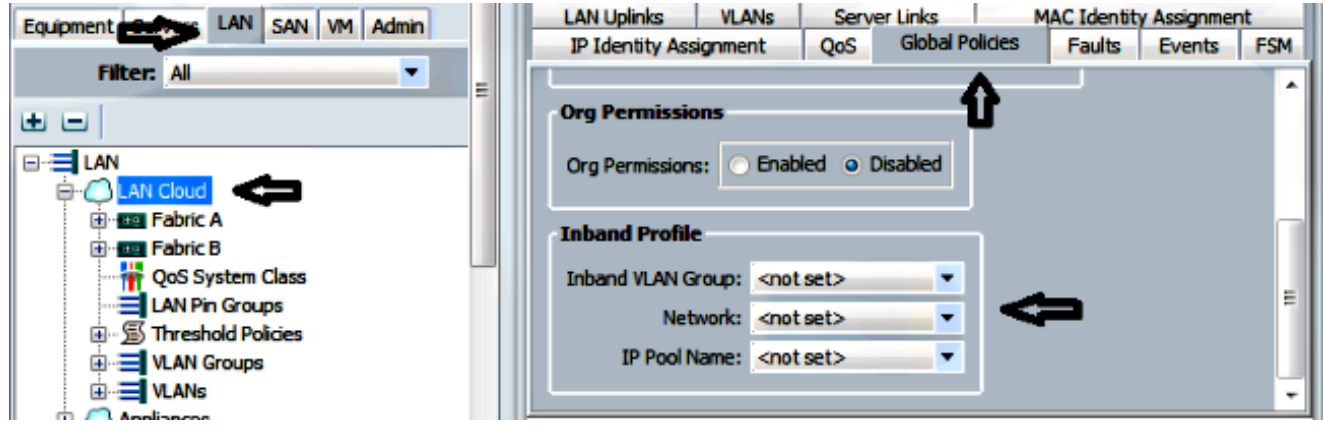

2. 在Global Policies頁面的Inband Profile部分下:

將帶內VLAN組設定為先前建立的組。

將網路設定為先前建立的VLAN。

將IP池名稱設定為先前建立的IPv4地址池

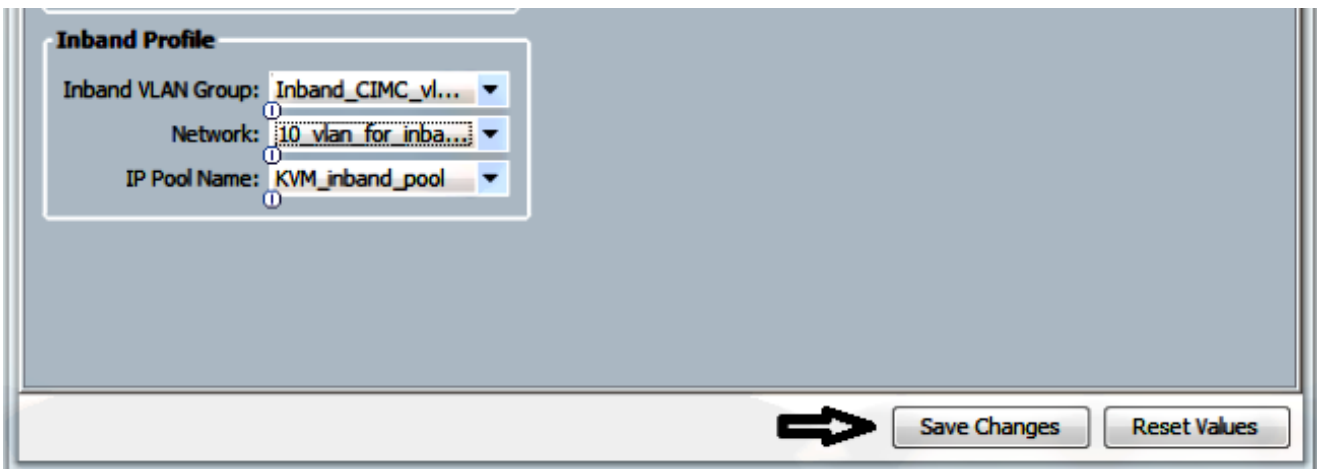

### 4.配置服務配置檔案

本節概述了將帶內管理IP從以前建立的帶內配置檔案分配到服務配置檔案的過程。

- 1. 導航到您的服務配置檔案。
- 2. 在「常規」頁籤的「操作」下,選擇「更改管理IP地址」。出現彈出視窗。

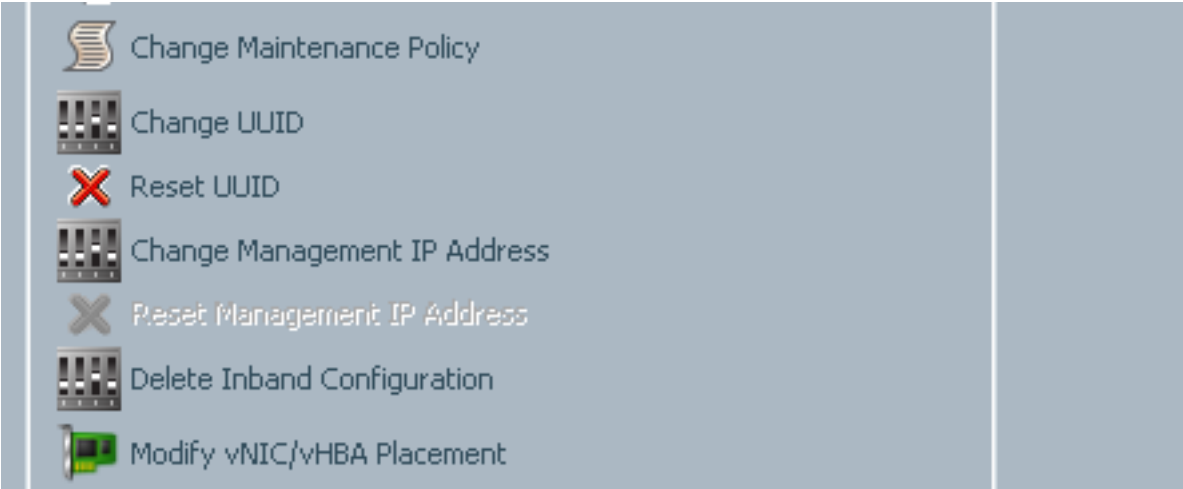

- 3. 在新視窗中,選擇Inband頁籤。
- 使用以前建立的選項填寫Network and Management IP Address Policy欄位,然後按一下 4.OK。

請注意,按一下「確定」後,IP地址才會更改。

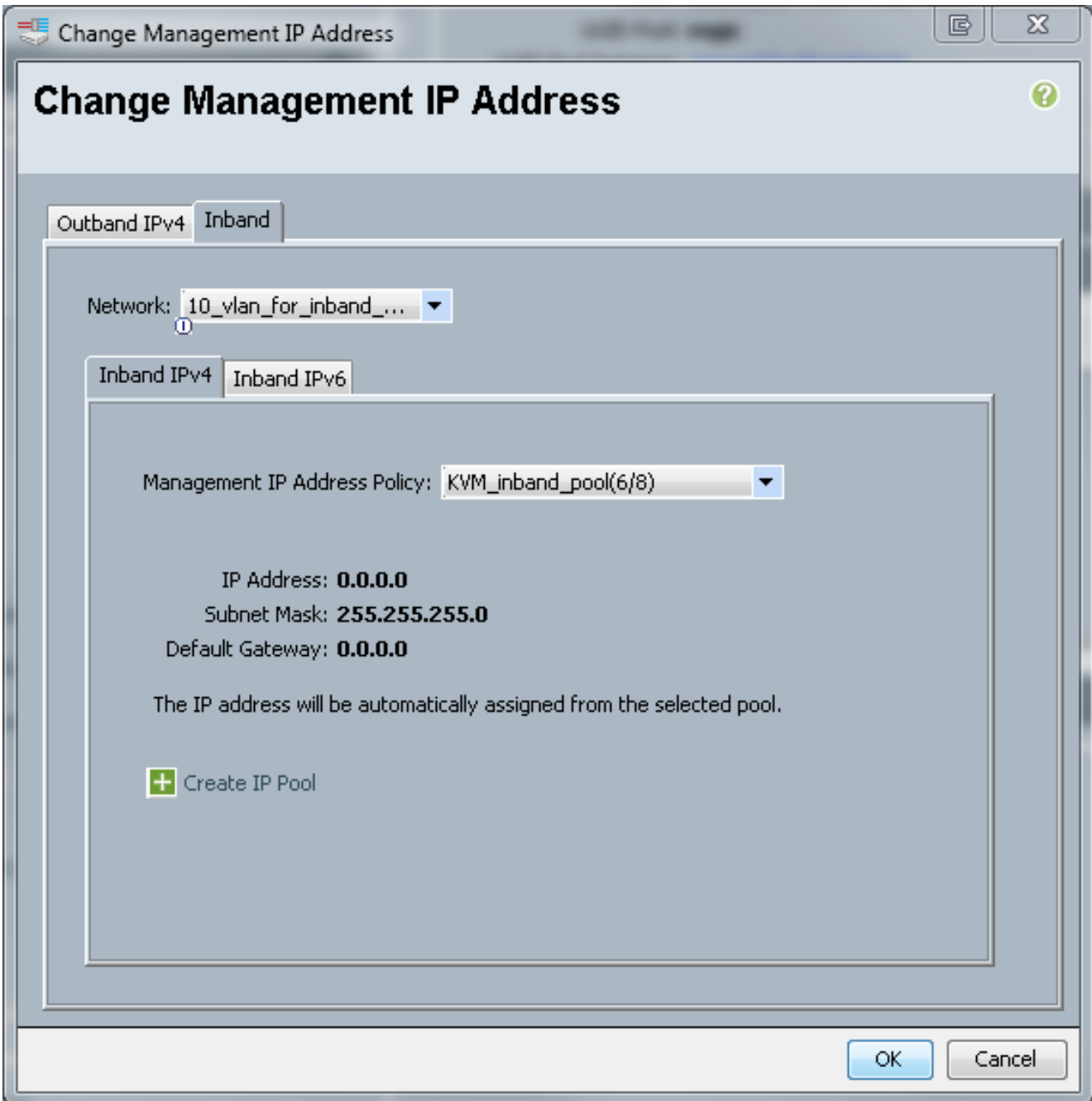

從General頁籤的Management IP Address下拉選單中,驗證是否已將帶內IP地址分配給服務 5.配置檔案。

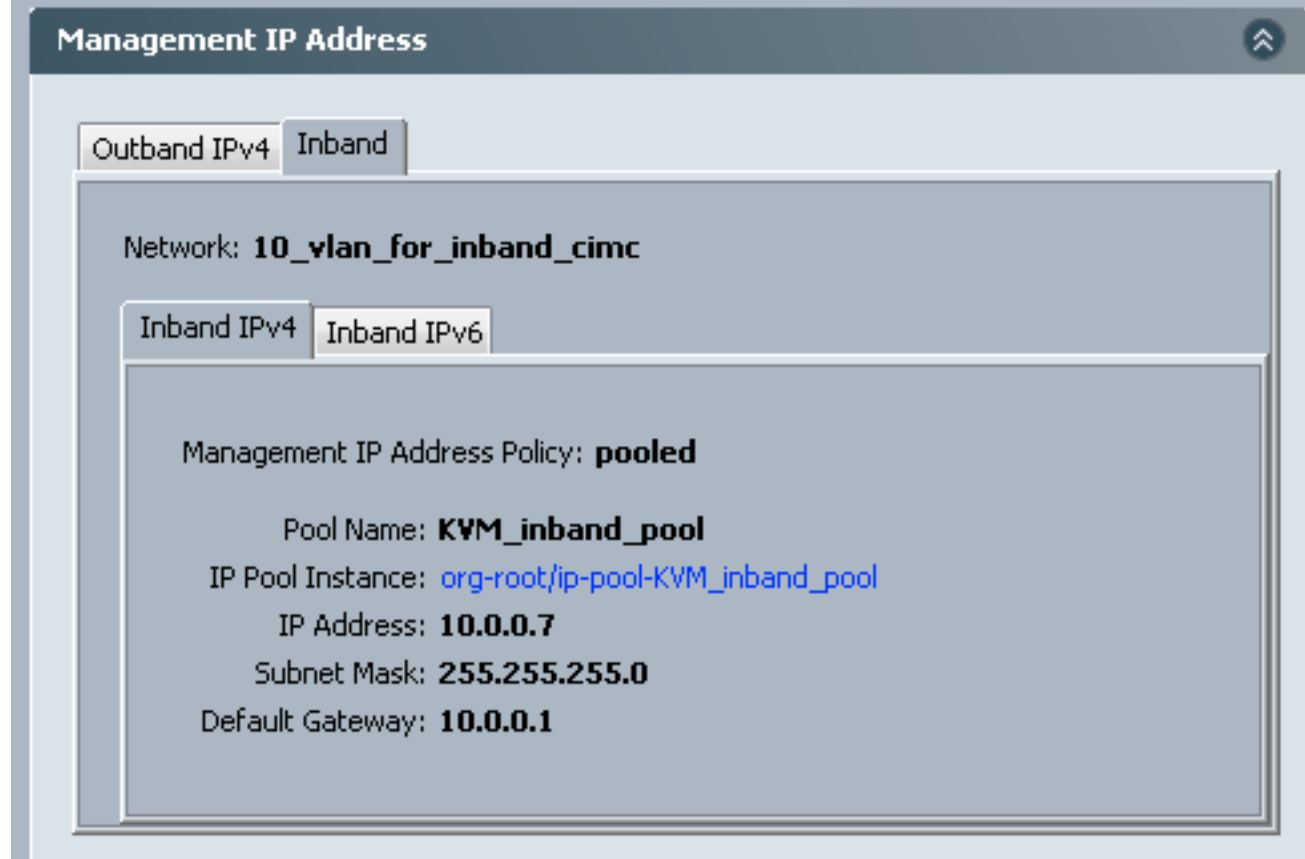

## 5.配置CIMC

本節概述了從以前建立的帶內配置檔案將帶內IP地址直接分配給伺服器CIMC的過程。

- 1. 導航到要使用帶內IP地址配置的伺服器。
- 2. 到此處後,選擇Inventory頁籤,然後選擇CIMC頁籤。
- 3. 在「操作」下,選擇「更改帶內管理IP」。出現彈出視窗。
- 使用以前建立的選項填寫Network and Management IP Address Policy欄位,然後按一下 4.OK。

請注意,按一下「確定」後,IP地址才會更改。

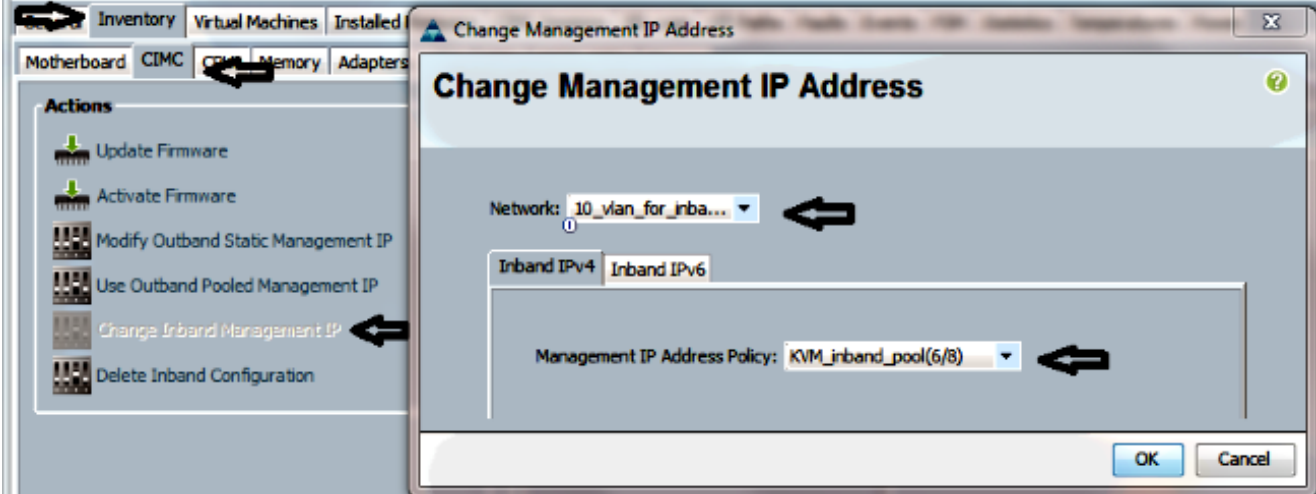

要驗證是否已將帶內IP地址直接分配給CIMC,請返回上一個螢幕,在Management 5. Address部分並選擇Inband > Inband IPv4。

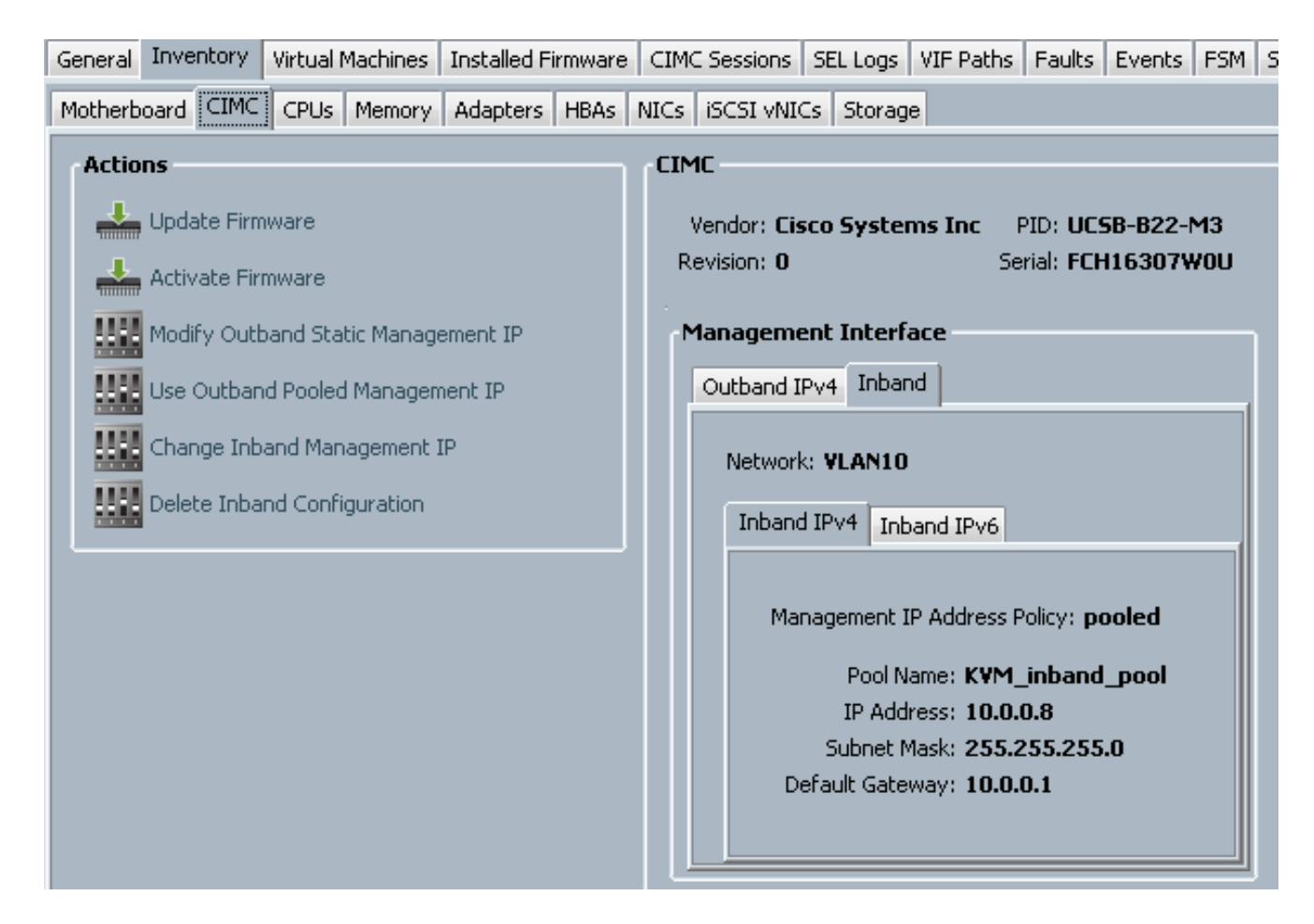

## 驗證

使用本節內容,確認您的組態是否正常運作。

## 啟動KVM IPv4或IPv6

1. 按一下KVM控制檯旁邊的>>圖示。

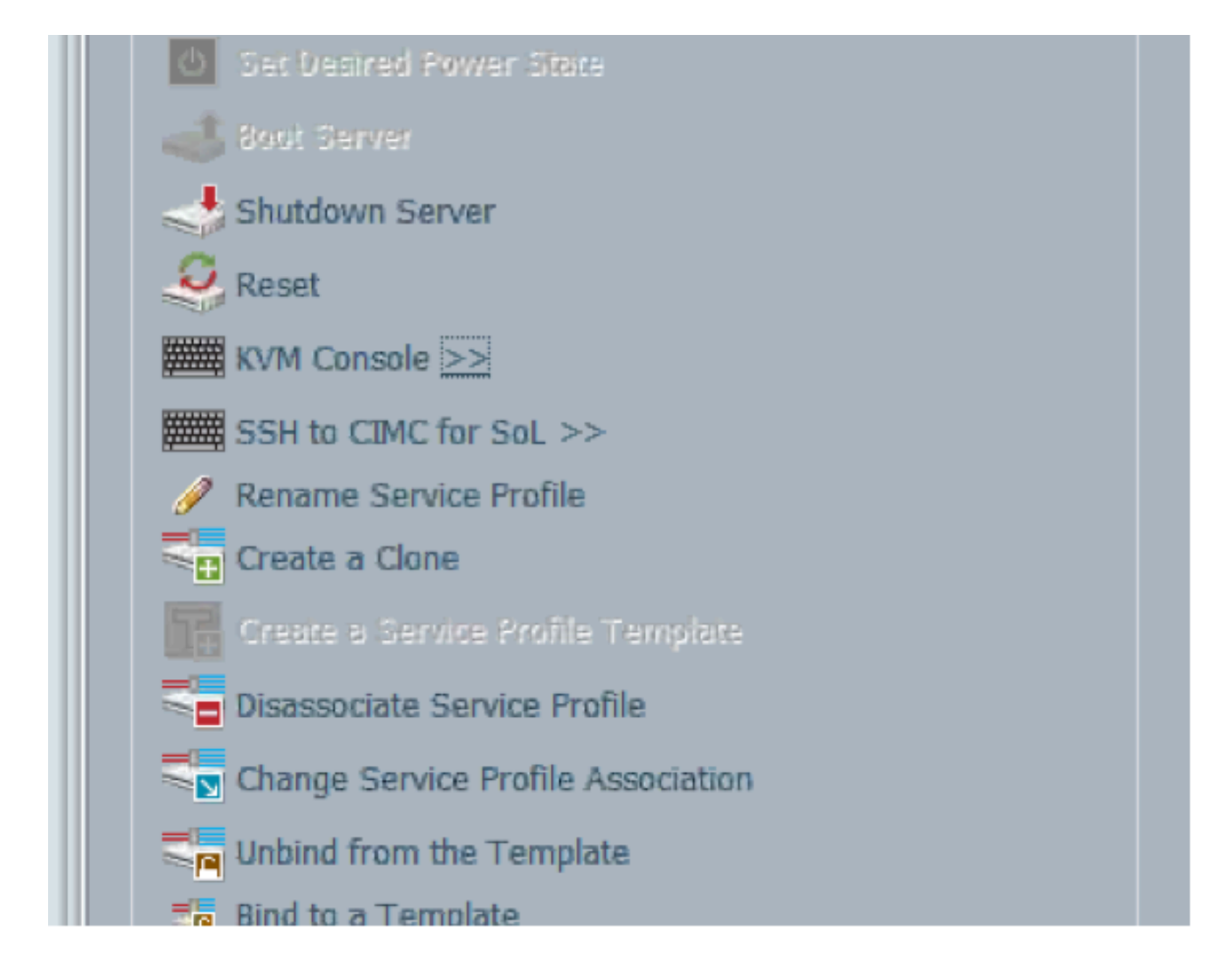

- 選擇IPV4或IPV6地址以啟動KVM。 2.
	- 附註:IPV6是第一個使用的預設地址。如果網路未配置IPV6,KVM將無法啟動。

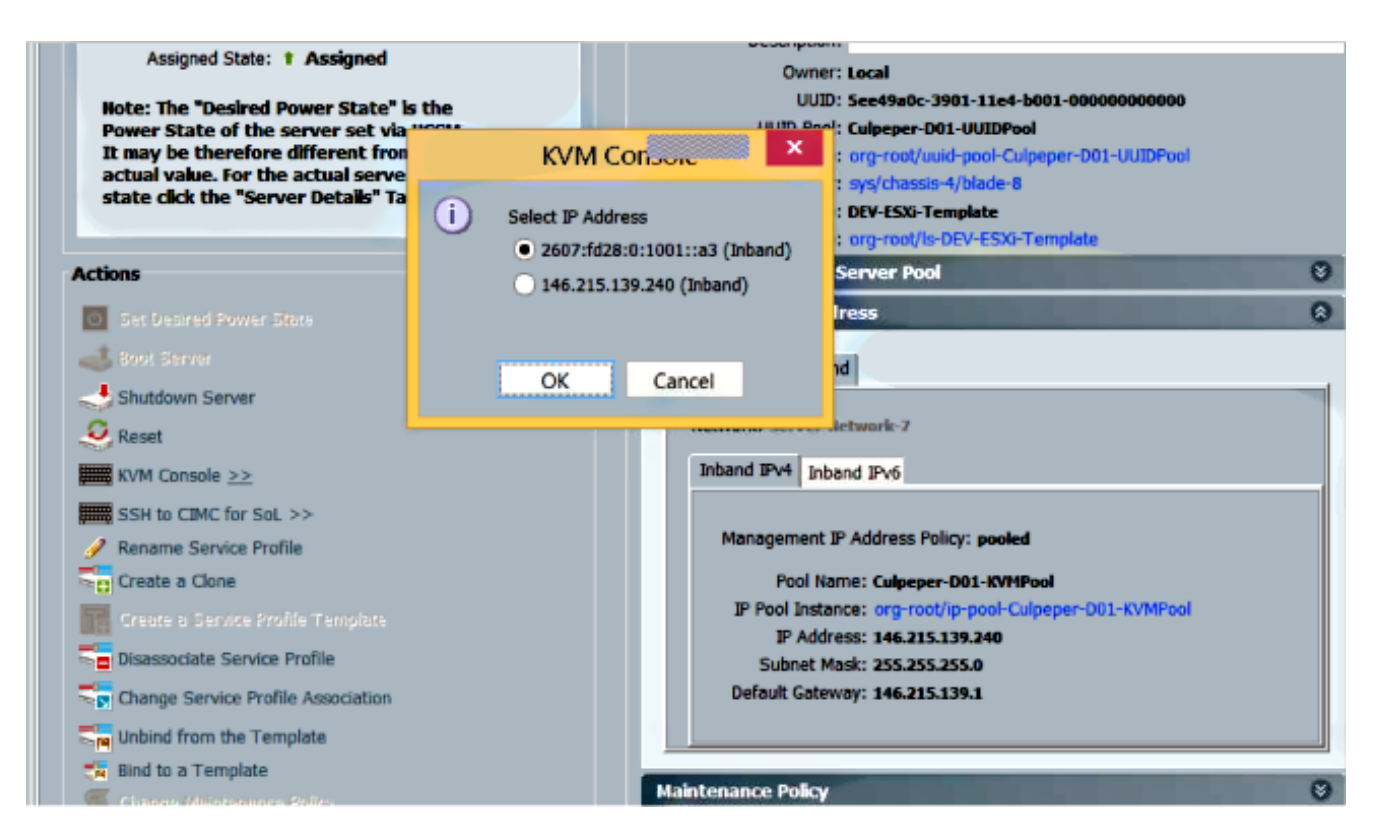

## 疑難排解

目前尚無適用於此組態的具體疑難排解資訊。